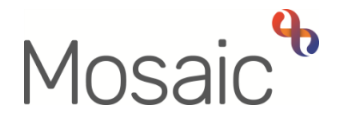

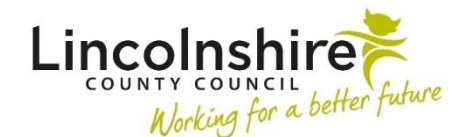

## Adults Quick Guide

## **Completing or Returning Requests**

A request is sent from the **Requests** icon within a workflow step.

 Requests you receive display within the **Incoming requests** folder in your **Current work** (**Full** or **Narrow workview**).

Incoming requests folder contains both requests and notifications <sup>- this</sup> guide will only explain how to deal with requests. Please refer to the **Acknowledging Notifications** user guide for details on how to deal with notifications.

 Within your **Incoming requests** folder, the **Title** column displays the name of the request or notification, followed by the name of the workflow step it has been sent from.

## **To Complete or Return a Request:**

From within your **Incoming requests** folder:

Click on the request **Title** hyperlink

 The **Workflow Step Summary** screen (for the step the request was sent from) will open; requests display within **Requests** on this screen (bottom of right column).

Click **Resume** in the sidebar menu

The workflow step will open in a separate window

The **Requests** icon will be highlighted in red to show that there is a request to complete

**Click the Requests icon 4 8** 

The outstanding request(s) will display in red text

 $\bullet$ Click on the **red text box** (with your name against it) to open the outstanding request

Any note recorded when the request was sent will display

 returning (rejecting) the request Select the **Returned** radio button and add a note to record the reason why, if you are

Or

- if needed Select the **Completed** radio button if you are completing the request. A note can be added
- Click the **OK** button
- Click the **Save** icon
- changes message Close the workflow step using the **Close Cross** icon **X**- you can say 'yes' to the save

Workflow steps cannot be finished until all sent requests have been completed.

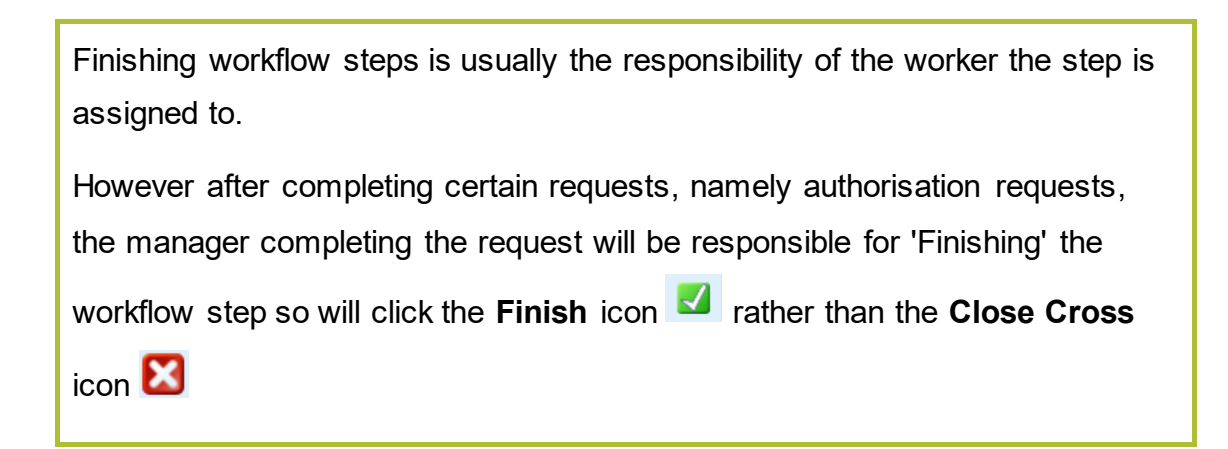